3-069-935-**11** (1)

# **SONY**

# *DCR-IP7/IP7BT/ PC120/PC120BT*

# Network Function Operating Instructions

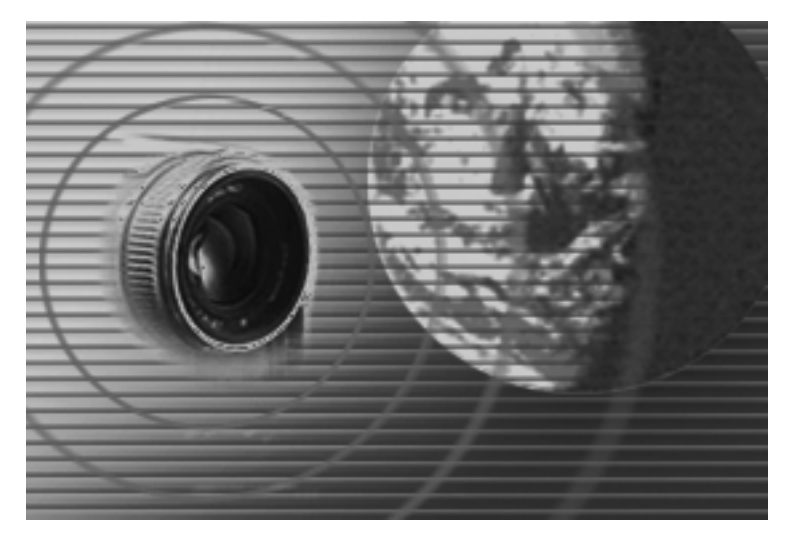

**Registration code**

© 2001 Sony Corporation

#### **On trademarks**

- •ImageStation is the registered trademark of Sony Corporation.
- "Memory Stick" and  $\sum_{n=1}^{\infty}$  are the registered trademarks of Sony Corporation.
- •The BLUETOOTH trademarks are owned by their proprietor and used by Sony Corporation under license.
- •NetFront by Access Co., Ltd. is adopted for the Internet function of this product. NetFront is registered trademark of Access Co., Ltd in Japan. Copyright © 1996 – 2000 ACCESS CO., LTD.
- •Portions of the supplied software are based in part on the work of the Independent JPEG Group.

All other product names mentioned herein may be the trademarks or registered trademarks of their respective companies. Furthermore, "™" and "®" are not mentioned in each case in this manual.

#### **No compensation for your recording**

Contents of the recording cannot be compensated if recording or playback of attached or downloaded files is not made due to a malfunction, storage media, etc.

#### **Precaution**

- •Before using the network function, be sure to set up the clock of the camcorder. For details, refer to the operating instructions of the camcorder. If you use the network function without setting the clock, you may not send or receive e-mail, or view a Web page.
- •Do not remove the battery pack or disconnect the AC power adaptor while in NETWORK mode. The setup for the NETWORK mode may be lost. Also, exit the NETWORK mode when setting the POWER switch to OFF (CHG) or switching the mode.
- •We recommend that you make backup copies of the e-mail messages, the network preferences. These may be lost due to a memory corruption. As for the network preferences, write them down on paper. (Use "Setup memo" on page XX.) Also, these data may be lost when repairing the camcorder by services.
- •The network function is available only in the country or area where you purchased the camcorder.
- •The reset button cannot reset the network preferences.

#### **For customers in CANADA**

Operation is subject to the following two conditions: (1) this device may not cause interference, and (2) this device must accept any interference, including interference that may cause undesired operation of the device.

To prevent radio interference to the licensed service, this device is intended to be operated indoors and away from windows to provide maximum shielding. Equipment that is installed outdoors is subject to licensing.

# **– Introduction – Network function on the camcorder**

The camcorder can access the Internet through your provider by a dial-up networking connection with a Bluetooth device, and view a Web page, send and receive e-mail with images attached to it. Bluetooth specification ver. 1.1 is adopted for the communication system of the camcorder, and Compatible Bluetooth profiles are "Generic Access Profile" and "Dial-up Networking Profiles."

Customer registration makes you use "Sony Style Connect" for setting network preferences easily and "An album on the Web" for providing a special photo album on the Internet for the user.

The album on the Web uses the function of "ImageStation."

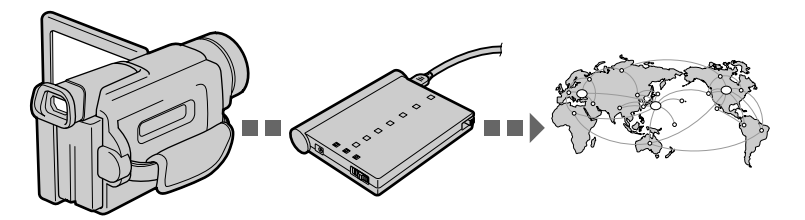

Your camcorder Bluetooth device, such as To the Internet the Modem Adaptor with Bluetooth function

# **• Access the Internet easily**

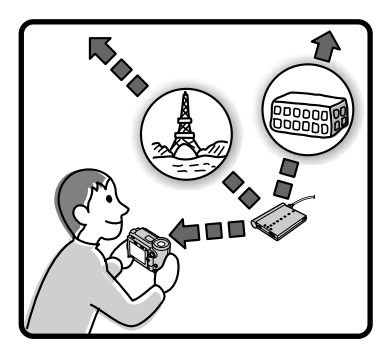

You can view a Web page via the Internet.

**• Send/receive your e-mail**

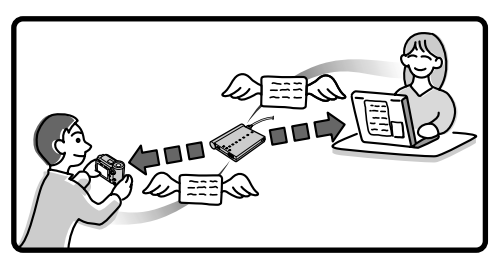

You can send or receive e-mail anytime, and attach images to email.

**• Making your album on the Web**

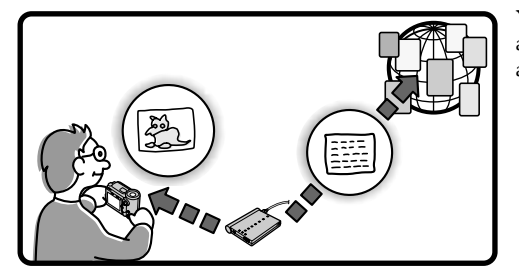

You can upload images to your album, and view or edit your album.

# **• Easy network preferences (Sony Style Connect)**

Using "Sony Style Connect," you can easily set the Internet and e-mail preferences. Once you make the DI customer registration, you can get your DI customer ID and password. Entering your DI customer ID, password, and telephone number of an access point, you can access the Internet right away. To use "Sony Style Connect," the customer registration and sign-up with the recommended internet service provider (R-net) are required.

Before using the network function, be sure to set up the clock of the camcorder. The clock is not set up at the default setting.

You also have to set up the camcorder and the peripheral device, and make registrations (Customer registration, internet service provider sign-up, etc.)

# **Before using the network function**

Check that the procedure for using the network function following the flowchart below.

**When using all of the network function – An album on the Web, e-mail, browser** ika mitei

**When using e-mail and browser of the network function** ika mitei

**Required procedures list**

# **Overview of the Bluetooth wireless technology**

# **What is the Bluetooth wireless technology?**

The Bluetooth wireless technology allows communication between various Bluetooth devices without using cables. Devices which can use this technology include PCs, computer peripheral devices, PDAs, and mobile phones. This omnidirectional communication system enables communication even if the Bluetooth devices is in a bag or there are obstacles between the devices.

Also, the Bluetooth wireless technology has an advanced security, such as scramble frequency, data encryption.

# **Authentication**

Authentication routine can block unspecified users' access to this network. When making a communication with an unregistered Bluetooth device, register each other by entering a common pass key to each device, first. When connecting with a registered Bluetooth device, communication starts without entering the pass key.

# **Basic operations in the NETWORK mode**

This section describes basic control ways to operate the camcorder, which are used for the network operations.

# **How to use the Network Menu**

To access the Network Menu, refer to the section "Accessing to the network" in the operating instructions supplied with your camcorder.

- **[a]**: Send and receive e-mail. For details, see "Using e-mail" on page XX.
- **[b]**: Upload the images to your album on the Web and post the images on the Internet. For details, see "Making your album on the Web" on page XX.
- **[c]**: View a Web page through the Internet. For details, see "Viewing Web pages" on page XX.
- **[d]**: You have to make various setup through this menu before using the network function. For details, see "Setting network preferences" on page XX.

# **How to use the control button**

Most of the network operations are carried out by the control button. Select a button on the screen using the control button, then enter it by pressing the control button.

**Note**

The shape of the control button differs depending on your camcorder model.

**(1)** Press  $\triangle$ / $\nabla$ / $\triangle$ / $\triangleright$  on the control button repeatedly to select the desired button displayed on the screen. The selected button turns orange.

<illustration>

**(2)** Press the center ● on the control button to enter it.

<illustration>

Repeat steps 1 and 2 to execute the function.

The procedure above is referred to as "Select [XXXX], then execute it" in this network function operating instructions.

# **How to input characters**

You have to frequently enter characters, such as e-mail addresses, Web page addresses (URL) to use the network function. This section describes how to input characters.

# 1 **Selecting the character type**

**(1)** Display the character input screen.

**(2)** Select either of the character type tab. **ROMAN:** When inputting alphabetical characters. **123:** When inputting numerical characters.

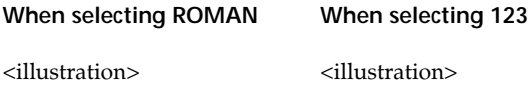

# 2 **Inputting characters**

**(1)** Select the key which has the character you want to input.

<illustration>

- **(2)** Press the center on the control button to enter it.
	- Pressing it repeatedly selects the other characters on the key. When inputting the same character or the other characters on the same key, select another key using  $\triangle/\blacktriangledown/\blacktriangle/\blacktriangleright$  on the control button, then select the previous key again. For details on available characters, see the "The characters list" on page XX.

<illustration>

- **(3)** Repeat steps 1 and 2 to input characters.
- **(4)** After you input the characters, select [Enter], then execute it. The screen which is displayed before you display the character input screen appears.

## **Note**

Even if you cancel inputting characters, select [Enter], then execute it to exit the character input screen.

# **To delete the character**

Select  $[\blacklozenge]$  or  $[\blacklozenge]$ . Each time you press the center  $\blacklozenge$  on the control button, the cursor is moved to the left or right. Move the cursor at the right of the character you want to delete, select [Back Space], then execute it. The character at the left of the cursor is deleted.

## **To add a character**

Select  $[\bigstar]$  or  $[\rightarrow]$ . Each time you press the center  $\bullet$  on the control button, the cursor is moved to the left or right. Move the cursor at the position you want to add a character, then input characters.

# **To start a new line**

Select  $[\Box]$ , then execute it.

# **E.g., Enter "Hello" into the Subject item on the Send screen**

**(1)** Select the abc tab.

<illustration>

**(2)** Select [ghi], then press the center ● on the control button five times. "H" is entered.

<illustration>

**(3)** Select [def], then press the center ● on the control button twice. "e" is entered.

<illustration>

**(4)** Select [jkl], then press the center ● on the control button three times. "l" is entered.

**(5)** Select  $[\rightarrow]$ , then execute it. The cursor moves to the next position.

<illustration>

**(6)** Select [jkl], then press the center  $\bullet$  on the control button three times. "l" is entered.

<illustration>

**(7)** Select [mno], then press the center ● on the control button three times. "o" is entered.

<illustration>

**(8)** Select [enter], execute it. "Hello" is entered and the Send screen appears again.

# **The available characters list**

# **Alphabetical characters**

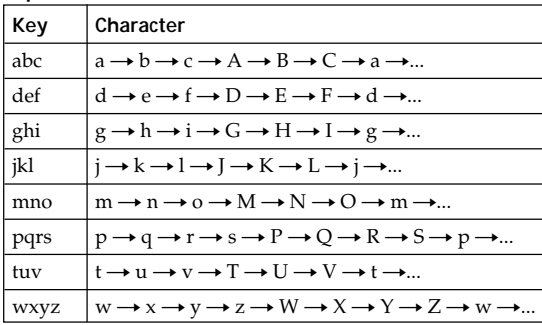

## **Symbol characters**

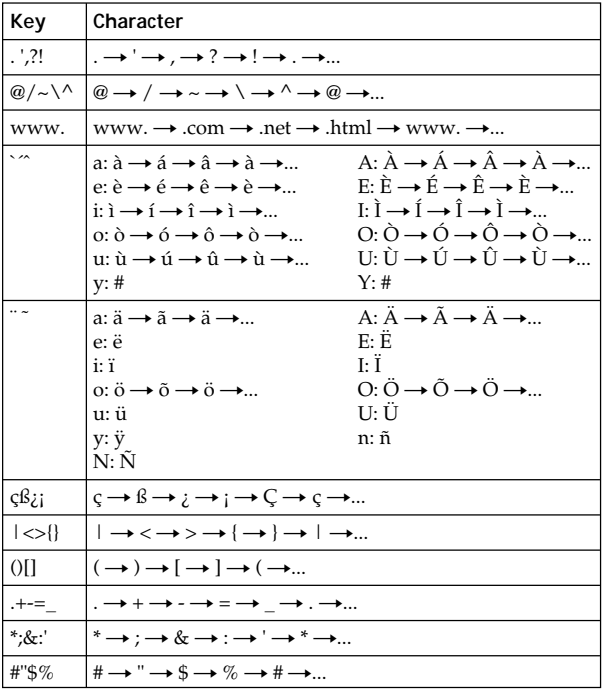

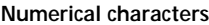

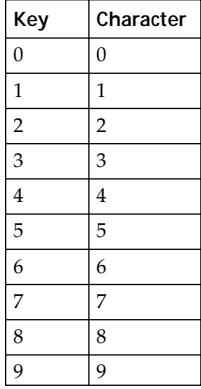

# **How to use the toolbar on the browser**

When you access the Internet and view a Web page, you can make various operations using the toolbar. While the browse screen is displayed, press BROWSER MENU on the camcorder to display the toolbar. For details on BROWSER MENU, refer to the operating instructions of the camcorder.

#### **To show the toolbar**

**(1)** Press BROWSER MENU on the camcorder. The following toolbar appears.

<illustration>

**(2)** Press V on the control button. The rest of the toolbar buttons appear.

<illustration>

## **To hide the toolbar**

Press BROWSER MENU on the camcorder again. The toolbar disappears.

# **The buttons on the toolbar**

The buttons on the upper stage

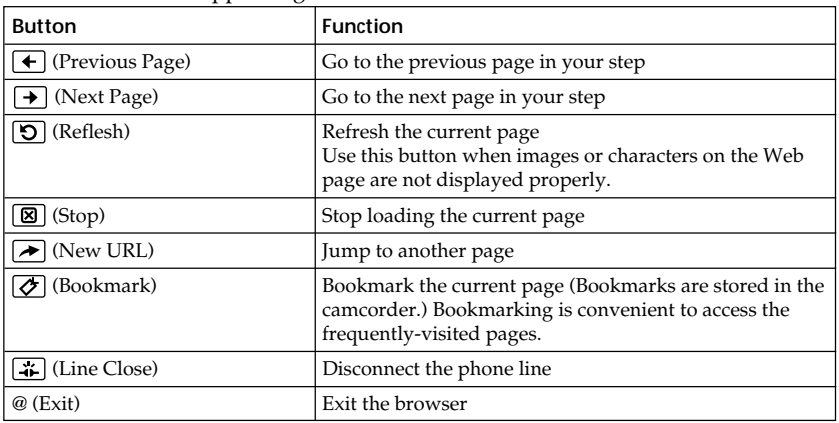

The buttons on the lower stage

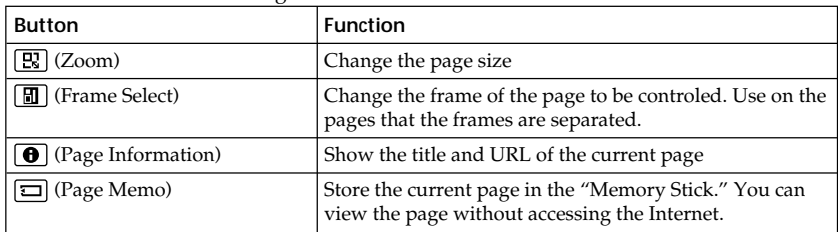

# **– Preparation – Registering a Bluetooth device**

This section describes making a registration with a Bluetooth device. Here describes the procedure when registering the Sony Modem Adaptor with Bluetooth Function. Once the registration is made, the camcorder can connect with the Bluetooth device without deleting its registration. Up to three Bluetooth devices can be registered. Also, refer to the operating instructions supplied with the Bluetooth device.

#### **Notes**

- •When using the Sony BTA-NW1 Modem Adaptor with Bluetooth Function, install it on a location that has no obstacles between the camcorder and the device, and the distance must be within 10 m (3.3 feet).
- •The connection may be interrupted depending on the communication condition.

# **When using the Modem Adaptor with Bluetooth Function**

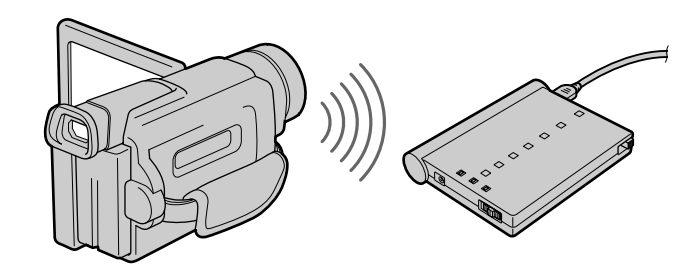

# 1 **Preparing the Modem Adaptor with Bluetooth Function**

Set the Modem Adaptor with Bluetooth Function into the connection standby state (BONDING). For details, refer to the operating instructions supplied with the Modem Adaptor with Bluetooth Function.

# 2 **Specifying the Modem Adaptor with Bluetooth Function as the connection device**

**(1)** Open the Network Menu.

For details on how to open the Network Menu, refer to the section "Accessing to the network" in the operating instructions supplied with your camcorder.

**(2)** Select  $[\stackrel{\frown}{\longrightarrow}$  Setupl, then execute it. The Setup screen appears.

<illustration>

**(3)** Select [Bluetooth Setup], then execute it. The Bluetooth Setup screen appears.

<illustration>

**(4)** Select [Select], then execute it.

The Bluetooth devices list appears. When making a registration for the first time, only [Return] and [New] are indicated. The list shows up to three Bluetooth devices. When selecting the Bluetooth device listed on it, see the section "Selecting other Bluetooth devices from the list" on page XX.

<illustration>

#### **Tip**

The last-used Bluetooth equipped device is listed next to [New].

**(5)** Select [New], then execute it.

The camcorder starts searching Bluetooth devices. When the searching is completed, the available Bluetooth devices list appears.

<illustration>

#### **Notes**

- •The searching time is for about 10 to 60 seconds. This time depends on the number of Bluetooth devices around the camcorder.
- •If the Bluetooth device you want to register is not searched, carry out the procedure again from step 4.

**(6)** Select the desired Bluetooth device, then execute it. The character input screen appears.

<illustration>

**(7)** Enter the pass key.

For details on how to input characters, see "How to input characters" on page XX.

E. g., When using the BTA-NW1 Modem Adaptor with Bluetooth Function, the pass key is its serial number which is indicated on the label on the rear panel.

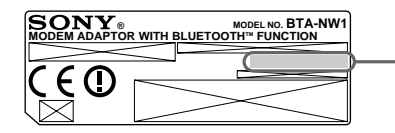

**Pass key** The number used when registering a Bluetooth device

# **Tip on "Pass key"**

The pass key is an identification number needed to allow two Bluetooth devices to communicate with each other. The connection will be permitted after entering the pass key. This "Pass key" is also referred to as a "Bluetooth pass key," "PIN," "Bluetooth PIN," etc. For details, refer to the operating instructions supplied with the Bluetooth adaptor.

**(8)** Select [Enter], then execute it.

After the registration is completed, the Bluetooth Setup screen appears again. The selected Bluetooth device is specified.

<illustration>

## **Note**

When the message "Bluetooth Registration Error Check The Passkey" is indicated, select [OK], then execute it. Carry out the procedure again from step 4.

**(9)** Select [Exit], then execute it.

The Setup screen appears again. For details on how to turn off the Modem Adaptor with Bluetooth Function, refer to the operating instructions supplied with the Modem Adaptor with Bluetooth Function.

**(10)**Select [Exit], then execute it.

The Network Menu appears again.

#### **When the registration was failed**

Carry out the procedure "When using the Modem Adaptor with Bluetooth Function " on page xx again from step 4.

# **Displaying self information**

You can display your camcorder information.

**(1)** Open the Network Menu.

For details on how to open the Network Menu, refer to the section "Accessing to the network" in the operating instructions supplied with your camcorder.

<illustration>

**(2)** Select [中 Setup], then execute it. The Setup screen appears.

<illustration>

**(3)** Select [Bluetooth Setup], then execute it. The Bluetooth Setup screen appears.

<illustration>

**(4)** Select [Self information], then execute it. The Bluetooth: Self information screen appears.

<illustration>

The model name

This is the unique address equipped with each camcorder at the factory. This is used when exchanging information between the devices. This cannot be modified.

# **To clear the Self Information**

Select [Return], then execute it.

# **Radio wave indication**

indicates a radio wave condition with the connected Bluetooth device. (Use this indication as a guide.)

# **Deleting the registered Bluetooth device from the list**

Up to three Bluetooth devices can be registered on the camcorder. When deleting the Bluetooth device from the list, follow the procedure below.

**(1)** Open the Network Menu.

For details on how to open the Network Menu, refer to the section "Accessing to the network" in the operating instructions supplied with your camcorder.

<illustration>

**(2)** Select [ Setup], then execute it. The Setup screen appears.

<illustration>

**(3)** Select [Bluetooth Setup], then execute it. The Bluetooth Setup screen appears.

**(4)** Select [Select], then execute it. The Bluetooth devices list appears.

<illustration>

**(5)** Select the device you want to delete, then execute it. The device name and address of the selected device are indicated.

<illustration>

**(6)** Select [Delete], then execute it. The selected device is deleted from the list.

# **Selecting other Bluetooth devices from the list**

Select the Bluetooth device you want to specify, then execute it in step 4 in "When using the Modem Adaptor with Bluetooth Function" on page XX. The Self Information screen appears. Select [OK], then execute it.

# **DI customer registration**

Once you make a DI customer registration (Digital Imaging customer registration), you can XXXXX

You can make a DI customer registration one of the following ways:

- 1 Online registration though the Web site for DI customer registration
- 2 Online registration using the supplied CD-ROM
- 3 Online registration though the camcorder

For making an online registration through the camcorder, the private line will be used. Since the telephone number is toll-free, that telephone toll will not be charged.

#### **Note**

You have to register a Bluetooth device beforehand. For details, see "Registering a Bluetooth device" on page XX.

Once you make the registration, your DI customer ID and password are issued right away.

# **Making the online registration through the camcorder**

Once you make the online registration through the camcorder, the DI customer ID and password are issued right away. For making an online registration through the camcorder, the private line will be used. Since the telephone number is toll-free, that telephone toll will not be charged.

#### **Notes**

- •Set up the camcorder to connect with the Bluetooth device.
- •It takes a lot of time to make an online registration through the camcorder.
- •Use the supplied AC power adaptor when making an online registration through the camcorder.
- •Be sure to set up the clock of the camcorder beforehand. For details, refer to the section "Setting up the clock" in the operating instructions of the camcorder.

#### **(1)** Open the Network Menu.

For details on how to open the Network Menu, refer to the section "Accessing to the network" in the operating instructions supplied with your camcorder.

 $(2)$  Select  $[\stackrel{\frown}{\longrightarrow}$  Setup], then execute it. The Setup screen menu appears.

<illustration>

**(3)** Select [Online Registration], then execute it.

The screen for verifying the connection appears. Select [OK], then execute it. The camcorder starts connecting to the site. Once the connection is completed, the online registration screen appears. Set the Bluetooth device to connection standby with the camcorder beforehand. For details, refer to the operating instructions supplied with the Bluetooth device.

**(4)** Register your information following the indication on the screen. When registering for the first time, select [????] from the menu, and when you already have your DI customer ID, select [????].

<illustration>

#### **Note**

When making an online registration through the camcorder, the connection will be automatically disconnected after a period of time. However, data entry can be done offline. When the camcorder need to connect with the site, the screen for verifying the connection appears. Select [OK], then execute it, the connection will be established again.

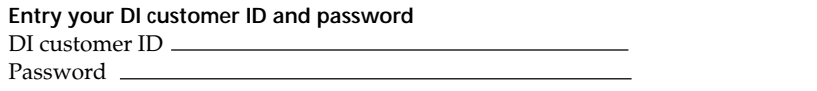

Be careful to manage your DI customer ID and password so that they are not detected.

# **Making the registration other than the online registration through your camcorder**

XXXX

# **Internet service provider**

To access the Internet, you have to sign-up with an internet service provider (ISP). The provider is as an intermediary between your camcorder and the Internet. After you sign-up a provider; you can view various Web pages through the Internet, you can send and receive e-mail by using your e-mail address. The e-mail address is a destination address in e-mail transmission. Also, various services may be available depending on a provider.

## **Notes**

- •A credit card may be required to sign-up with some of providers.
- •The connection fee depends on each provider.

# **Using the recommended provider (R-net)**

XXX XXX

XXX

XXX

The R-net users or users who will intend to sign-up R-net can use the "Sony Style Connect" function. (The registration is required.)

The "Sony Style Connect" function is to easily set the Internet and e-mail preferences. Once you make the DI customer registration, you can get your DI customer ID and password. Entering your DI customer ID, password, and telephone number of an access point, you can access the Internet right away.

# **Using a general provider**

When using a general provider or not using the "Sony Style Connect" function, you have to set the Internet and e-mail preferences. For details on setup, see "Setting network preferences" on page XX.

## **Note**

You cannot use the network function using the provider that its exclusive browser software is needed.

# **Registering with "Sony Style Connect"**

You can make a online registration with "Sony Style Connect" using the camcorder. You can also sigh-up with R-net during the registration. Registration with "Sony Style Connect" is done by either of the following ways:

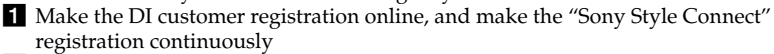

2 Make the DI customer registration to get DI customer ID and password beforehand, then make the "Sony Style Connect" registration online

#### **Note**

The users who made a DI customer registration and got a DI customer ID and password when purchasing other Sony product have to make a customer registration from XXXXXXX on the online registration screen.

# **Making a registration for your album on the Web**

# **Setting network preferences**

You have to access the Internet to make your album on the Web, view a Web page, or send or receive your e-mail. This section describes how to set network preferences to access the Internet.

#### **Entering your customer ID and password**

Enter your customer ID and password you obtained by the DI customer registration. This setup is required for making your album on the Web.

**(1)** Open the Network Menu.

For details on how to open the Network Menu, refer to the section "Accessing to the network" in the operating instructions supplied with your camcorder.

<illustration>

**(2)** Select  $[\triangleq]$  Setup], then execute it. The Setup screen appears.

<illustration>

**(3)** Select [Network Setup], then execute it. The Network Setup screen appears.

<illustration>

**(4)** Select [ID], then execute it. The character input screen appears.

<illustration>

**(5)** Enter your DI customer ID. For details on how to input characters, see "How to input characters" on page XX.

#### **(6)** Select [Enter], then execute it. The Network Setup screen appears again.

<illustration>

**(7)** Select [Password], then execute it. The character input screen appears.

<illustration>

**(8)** Enter your password.

For details on how to input characters, see "How to input characters" on page XX.

#### **Note**

When you check the item "Verify Password" in the Network Options screen, you cannot enter your password. If you try to enter it, the message "Password Already Set Check The Password Profile" appears.

**(9)** Select [Enter], then execute it. The Network Setup screen appears again.

<illustration>

## **Tip**

While inputting password characters, they are visible as they are. However, after it has been entered, each character is indicated as "∗". If you enter your password again, delete all "∗" before entering the password.

**(10)**Select [Exit], then execute it.

The setup of the DI customer ID and password are completed, and the Setup screen appears again.

# **Setting your provider preferences**

When using "Sony Style Connect," carry out the following procedures: "I Selecting your provider type" on page  $xx'$ , " $\blacksquare$  Entering telephone numbers of your access points" on page xx, and "4 Setting other preferences" on page xx. When using other providers, carry out the following procedures: "I Selecting your provider type" on page xx, "<sup>3</sup> Setting your provider preferences manually" on page xx, and "4 Setting other preferences" on page xx.

#### **Tip**

Even if you do not set up the items described in  $''$  **4** Setting other preferences," you can access the Internet by using the default setting.

#### **Tip on password**

When you check the item "Verify Password" in the Network Options screen, you have to enter your password whenever you connect your provider. For details, see "44 Setting other preferences" on page xx.

# 1 **Selecting your provider type**

Select whether you are use "Sony Style Connect" or not.

**(1)** Select [Network Setup], then execute it. The Network Setup screen appears.

<illustration>

**(2)** Select your provider type.

#### **When using R-net:**

1 Select [Sony Style Connect], then execute it.  $\circ$  is checked and changs to  $\circledbullet$ .

2 Select [Setting], then execute it.

The Provider Setting: Sony Style Connect screen appears.

<illustration>

Go to "<sup>2</sup> Entering telephone numbers of your access points" on page XX.

#### **When using other providers:**

1 Select [Custom], then execute it.  $\bigcirc$  is checked and changs to  $\bigcirc$ .

<illustration>

2 Select [Setting], then execute it. The Provider Setup: Custom screen appears.

<illustration>

Go to "<sup>3</sup> Setting your provider preferences manually" on page XX.

# 2 **Entering telephone numbers of your access points**

This setup is only for using "Sony Style Connect." ??For more information on telephone numbers of access points, consult your nearest R-net.??

#### **Tip on access point**

Most of the providers install the access points in various areas. We recommend that you select the most convenient access point in charge.

**(1)** Select [TEL1], then execute it. The character input screen appears.

- **(2)** Enter the telephone number of your access point. For details on how to input characters, see "How to input characters" on page XX.
- **(3)** Select [Enter], then execute it. The Provider Setting: Sony Style Connect screen appears again.

<illustration>

#### **Tip**

You can also register the telephone numbers of access points into [TEL2] and [TEL3]. If necessary, enter the numbers into [TEL2] and [TEL3].

**(4)** Select [OK], then execute it. The telephone numbers registration is complete.

Go to "4 Setting other preferences" on page XX.

# 3 **Setting your provider preferences manually**

This setup is only for using general providers. For details, consult your provider.

**(1)** Display the PPP screen following from step 3 in "1 Selecting your provider type" on page XX. If the PPP screen is not displayed, select the PPP tab.

<illustration>

- **(2)** Set up the following items:
	- **ID:** Enter your login name for accessing your provider using a dial-up connection.

#### **Tip on "ID"**

This "ID" is also referred to as a "user ID," "login name," "PPP login name," "network ID," "account name," "logon name," "user name," etc.

**Password:** Enter your password for accessing your provider using a dial-up connection.

**Tip on "Password"**

This "Password" is also referred to as a "PPP password," "network password," "connection password," etc.

#### **Tip on dial-up connection**

The dial-up connection is to access the Internet using a phone line.

**DNS1:** Enter the DNS (Domain Name System) server address of your provider.

#### **Tips on "DNS1"**

- •This "DNS1" is also referred to as a "name server," "primary DNS server," "primary name server," etc.
- •This entry is unnecessary depending on the provider. For details, consult your provider.

**DNS2:** Enter the secondary DNS server address of your provider, if necessary.

#### **Tips on "DNS2"**

- •This "DNS2" is also referred to as a "secondary DNS server" etc.
- •This entry is unnecessary depending on the provider. For details, consult your provider.

**TEL NO.**  $\textcircled{1}$ : Enter the telephone numbers of your convenient access point. You can register up to three telephone numbers.

#### **Tip on access point**

Most of the providers install access points in various area. We recommend that you select the most convenient access point in charge.

**TEL No.** 2**/TEL No.** 3**:** Enter second and third telephone numbers, if necessary.

**(3)** Select the Mail tab.

The Mail screen appears.

<illustration>

**(4)** Set up the following items:

**User ID:** Enter your user ID name for your provider.

Password: Enter your password of your e-mail address for accessing the POP server of your provider.

**Tip on "Password"** This "Password" is also referred to as a "mail password," "mail server password," etc.

**Address:** Enter your e-mail address.

#### **Tip on "Address"**

This "Address" is also referred to as a "mail address," "e-mail address," etc.

**SMTP Server:** Enter the SMTP (Simple Mail Transfer Protocol) server address of your provider. The SMTP server is for sending e-mail.

#### **Tip on "SMTP Server"**

This "SMTP Server" is also referred to as a "mail server," "SMTP mail server," etc. The SMTP server is the same as the POP server depending on the provider.

**POP Server:** Enter the POP (Post Office Protocol) server address of your provider. The POP server is for receiving e-mail.

#### **Tip on "POP Server"**

This "POP Server" is also referred to as a "mail server," "POP3 server," etc.

**APOP:** Select whether you use APOP.

#### **Tip on "APOP"**

APOP is the authentication protocol for security. When your provider supports APOP, we recommend that you check this item. For more information on whether the provider support APOP or not, consult your provider.

**(5)** Select the Browse tab.

The Browse screen appears.

<illustration>

**(6)** Set up the following items:

Proxy: Enter the proxy server address of your provider.

**Port:** Enter the port number of the proxy server of your provider. This entry may be unnecessary depending on your provider. For details, consult your provider.

- **(7)** Select [Exit], then execute it. The setup is completed, and the Network Setup screen appears again.
- **(8)** Select [Exit], then execute it. The Setup screen appears again.

# 4 **Setting other preferences**

**(1)** Display the Setup screen.
**(2)** Select [Network Options], then execute it. The Network Options screen appears.

<illustration>

**(3)** Set up the following items:

**Verify Password:** Select whether the password entry is required when you access your provider. When you check this item, you have to enter your DI customer ID password or password for accessing your provider each time you try to make a connection.

#### **Note**

When this item is checked:

- You cannot set your DI customer ID password and the password for accessing your provider.
- You cannot use your album on the Web if you set your preferences manually.

#### **Tip on "Verify Password"**

When you check this item, you have to enter your DI customer password and your password for accessing your provider each time you try to make a connection. This can prevent other person from connecting your provider with your ID.

**Time Out:** Select whether the connection is automatically canceled if no communication is made for specific time (1 minute, 2 minutes, 5 minutes, 15 minutes, or 30 minutes).

#### **Mail**

- **Send&Receive:** Select whether check the e-mail inbox after sending e-mail. This item is checked at the factory.
- **Restrict:** Select whether to skip e-mail if its file size is more then 50 KB, 200 KB, or 500 KB.
- **Save Mail to Server:** Select whether to keep copies of the messages on the server.

#### **Note**

If you try to receive e-mail without checking this item, the e-mail message may not be able to receive and may lost from your server depending on the type of e-mail. For details, see "Note on "Save Mail to Server"" on page XX.

**Signature:** Set up the signature when you attach your signature to e-mail.

### **Browse**

**Cookie:** Select whether to accept a cookie. When you do not want to send your user identifying information, do not check this item. This item is checked at the factory.

- **Image Display:** Select whether to display images on the screen when viewing a Web page. This item is checked at the factory.
- **Reset:** Reset all the items on the Network Options screen except "Signature" and "Modem Init."

#### **Note**

The screen for verification does not appear when you try to reset items.

**Modem Init:** Set up the character sting of the modem initialization. If no setup is specified, you need not to modify this item.

**(4)** Select [Exit], then execute it.

The Setup screen appears again.

### **Note on "Save Mail to Server"**

When "Save Mail to Server" is not checked, the copies of the received e-mail messages will not be stored on the server. However, the following cases described below depend on the types of e-mail messages. See the table below.

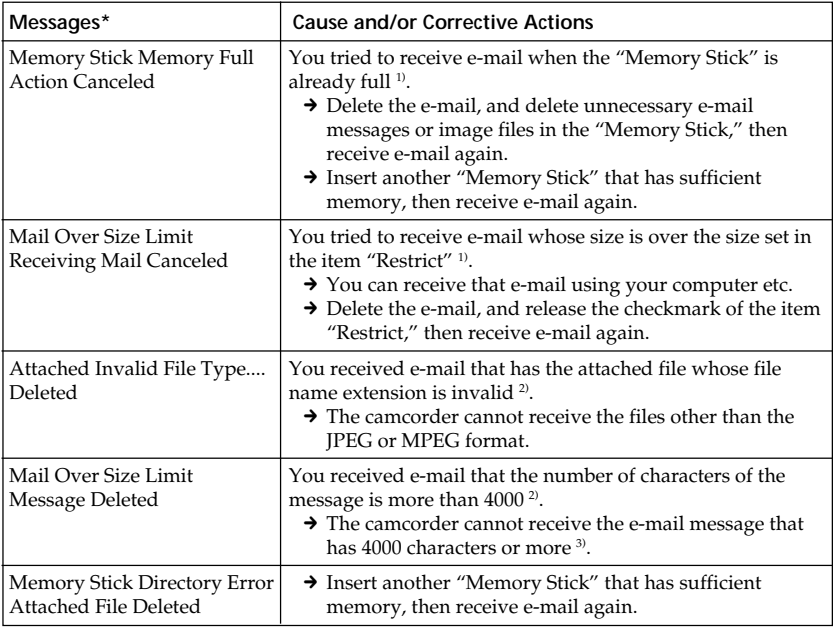

\* These error messages are indicated on the top of a message.

 $1)$  The received e-mail is stored on the server when you did not check the item "Save Mail to Server." You can receive that e-mail using your computer etc.

<sup>2)</sup> The received e-mail is not stored on the server when you did not check the item "Save Mail to Server." You cannot also receive that e-mail using your computer etc.

<sup>3)</sup> As for the e-mail message that has lots of line break, the number of available characters is less than 4000.

# **— Network Operation— Making your album on the Web**

You can upload still or moving images to your album on the Web through the Internet and post the images on your album.

The album on the Web is provided with "ImageStation."

You can make the image album on the Web as the simplified Web page and send an invitation card to invite your friends to your album.

You can also access your album on the Web using your computer. To access from your computer, log in the ImageStation Web site using your DI customer ID and password. You can register your member name on the Web site. The member name is a nickname in the ImageStation Web site. Once you register your nickname; that nickname is indicated on your album when your album is opened using a computer, and that nickname is entried on your invitation card.

For more information on ImageStation, see the Wesite of ImageStation (http://www.imagestation.???????).

### **Uploading your images to your album on the Web**

Using the album on the Web, you can upload your images to the album, or send invitation cards to your friends. This section describes how to upload your images and send invitation cards.

As for moving images, upload images within the file size constraint of "ImageStation." For details, see the "ImageStation" Web site (http://www. XXXXXXXX).

#### **Preparation**

Store the desired images in the "Memory Stick" and insert it into the camcorder.

### **1** Selecting the album number

First, select the album number to upload images.

**(1)** Open the Network Menu.

For details on how to open the Network Menu, refer to the section "Accessing to the network" in the operating instructions supplied with your camcorder.

**(2)** Select [ Album], then execute it. The Album screen appears.

<illustration>

**(3)** Select [ Upload], then execute it. The Web Album – Upload screen appears.

<illustration>

**(4)** Select [Album No.], then execute it. The album list page appears.

<illustration>

**(5)** Select the desired album, then execute it. Selecting the album is complete.

<illustration>

#### **The number of prepared albums** There are 10 albums (ALBUM 01 to 10).

## 2 **Selecting images to upload**

Next, select the images to upload.

**(1)** Select [ImageSelect], then execute it. The image index list appears.

<illustration>

**(2)** Select the desired images.

Move the yellow arrow mark onto the image you want to upload, then press the control button. The selected image is indicated by the checkmark  $(\checkmark)$ .

<illustration>

### **To page up or down the image index list**

Select  $[\triangleleft]$  or  $[\triangleleft]$ , then execute it. The next or previous page is displayed.

**(3)** Repeat step 2 to select other images.

### **Notes**

- •The total number of images is 99, and the total file size is up to 3 MB.
- •You cannot upload images to two albums or more at the same time.
- **(4)** Select [OK], then execute it.

The Album: Upload screen appears again. The total number of selected images and total file size are indicated.

<illustration>

When you only upload the images, go to  $\overline{6}$  Uploading images" on page XX.

# **8** Sending an invitation card

Select the addressee to send the invitation card.

**(1)** Select [Invitation], then execute it. The Album: Invitation screen appears.

<illustration>

**(2)** Select [To], then execute it.

The address list appears. The list shows the destination addresses that are registered on the address book. For details on the address book, see "Using the address book" on page XX.

<illustration>

When you select the address listed on it, go to step 6.

#### **Tips**

- •The last-used address is listed next to New.
- •Addresses are listed in the historical order.
- **(3)** Select [@ New], then execute it. The character input screen appears.

<illustration>

**(4)** Enter the e-mail address of the destination address. For details on how to input characters, see "How to input characters" on page XX.

### **(5)** Select [Enter], then execute it.

The Album: Invitation screen appears again. The new e-mail address is listed and its check box is indicated by the checkmark  $(\nabla)$ .

<illustration>

**(6)** If you send the invitation card to other addresses, select other e-mail addresses, then execute it.

The check box of the selected e-mail address is indicated by the checkmark  $( \nabla \cdot )$ .

<illustration>

**(7)** Select [@ Return], then execute it. The Album: Invitation screen appears again.

#### **Note**

If you try to send the invitation card with 50 addresses registered on the address book, the latest-used address will be deleted. The message "Address Book Full Overwrite the Data with Current Address?" appears for verification. When you overwrite it, select [OK], then execute it. When you select [Cancel], delete the unnecessary address from the address book, then enter a new address.

### 4 **Entering the text of a message**

Enter the text of the message. You can select the text from the message list, or modify it to use. The list shows up to six messages.

**(1)** Select [Message], then execute it. The message list appears.

The list shows the messages that were entered. When you select the message listed on it, select it from the list.

When you use the selected text, select [OK], then execute it. After you select the message, go to  $\degree$  5 Uploading images" on page XX.

When you modify the selected text, select [Edit], then execute it. The character input screen appears. Go to step 3.

**(2)** Select [@ New], then execute it. The character input screen appears.

<illustration>

**(3)** Enter the text.

For details on how to input characters, see "How to input characters" on page XX.

#### **Note**

The total number of characters is up to 512.

**(4)** Select [Enter], then execute it. The Album: Invitation screen appears again.

<illustration>

**(5)** Select [OK], then execute it. The Album: Upload screen appears again. "Yes" is indicated next to [Invitation].

## 5 **Uploading images**

**(1)** Select [Send], then execute it. The screen for verifying the connection appears.

<illustration>

**(2)** Check the telephone number.

**When dialing to other telephone numbers** Select [TEL No.], then execute it. The registered telephone number list appears. Select the desired telephone number, then execute it. The selected telephone number is specified.

**(3)** Select [Connect], then execute it.

The camcorder starts dialing to the selected telephone number. After the uploading is completed, the message "Upload Complete" appears.

<illustration> <illustration> <illustration>

**(4)** Select [OK], then execute it. The Album: Upload screen appears again.

### **To cancel uploading**

During uploading, select [Cancel], then execute it.

### **To send only an invitation card**

You can send only an invitation card. Carry out the following procedures: "I Selecting the album number" on page  $XX$ , "**3** Sending an invitation card" on page  $XX$ , "**4** Entering the text of a message" on page  $XX$ , and " $\overline{\bullet}$  Uploading images" on page XX. After the invitation card has been sent, the message "Invitation Mail Complete" appears.

### **Viewing or editing images of your album on the Web**

You can view or download images of your album on the Web.

### 1 **Viewing images**

**(1)** Open the Network Menu.

For details on how to open the Network Menu, refer to the section "Accessing to the network" in the operating instructions supplied with your camcorder.

<illustration>

**(2)** Select [ Album], then execute it. The Album screen appears.

<illustration>

**(3)** Select  $\left[\Box\right]$  View/Edit], then execute it. The screen for verifying the connection appears. Set the Bluetooth device to connection standby with the camcorder beforehand. For details, refer to the operating instructions supplied with the Bluetooth device.

<illustration>

**(4)** Check the telephone number.

#### **When dialing to other telephone numbers**

Select [TEL No.], then execute it. The registered telephone number list appears. Select the desired telephone number, then execute it. The selected telephone number is specified.

#### **(5)** Select [Connect], then execute it.

The camcorder starts dialing to the selected telephone number. After the connection is completed, the album list page appears.

<illustration>

**(6)** Select the album number that the image you want to view or edit is stored, then execute it. The index page appears.

<illustration>

**(7)** Select the desired image, then execute it. The image is enlarged to fill the screen.

### 2 **Downloading images from the album**

#### **Preparation**

- •Insert the "Memory Stick" for storing images into the camcorder.
- •Release the lock of the "Memory Stick."
- **(1)** Select the images to download.

You can select the images in the following two ways:

#### **Selecting the images from the index page:**

You can select several images and download them at once. For details, see "When selecting images from the index page" on page XX.

#### **Selecting the image displayed on the single-image screen:**

You can select the image displayed on the single-image screen and download it. For details, see "When selecting the image displayed on the single-image screen" on page XX.

**(2)** Check the number of images and the total file size.

When selecting single image When selecting several images

<illustration> <illustration>

# **To cancel the downloading images**

Select [Cancel], then execute it.

**(3)** Select [OK], then execute it.

The message "Downloading" appears. After the downloading is completed, the message "Download Complete" appears.

<illustration>

**(4)** Select [OK], then execute it. The index page or single-image screen appears.

### **To cancel downloading**

During downloading, select [Cancel], then execute it.

### **To view the downloaded image**

Exit the NETWORK mode, then view the image following the procedure for viewing the image recorded on a "Memory Stick." In such cases, the file name displayed on the camcorder is indicated in the following order: 700-0001, 700-0002, 700-0003 ...

#### **Notes**

- •Do not eject the "Memory Stick" during downloading.
- •When returned to the index page in step 4, the checkmark remains indicated.
- •You can download the file whose file name is indicated with "jpg" or "mpg."
- •When you downloaded images modified with a computer, or images recorded with another devices, the camcorder may not be able to play back the images properly.

### **When selecting images from the index page**

**(1)** Select the check box of the desired image, then execute it. The check box is indicated by the checkmark  $(\boxtimes)$ .

<illustration>

- **(2)** When you select other images, repeat step 1.
- **(3)** Select [ Download], then execute it. The screen for verification appears. Set the Bluetooth device to connection standby with the camcorder beforehand. For details, refer to the operating instructions supplied with the Bluetooth device.

<illustration>

### **To select all the images**

Select  $[\n\bullet]$  Select All], then execute it.

### **To cancel specifying images**

Select the check box of the image again, then execute it.

### **To cancel all the selected images**

Select [Delete All], then execute it.

### **To return to the album list page**

Select [Album List], then execute it.

### **When selecting the image displayed on the single-image screen**

You can select the image displayed on the full-screen and download it.

**(1)** When the index page is displayed, select the image to enlarge. The image is indicated on the single-image screen.

- **(2)** When selecting another image, select  $[\blacksquare]$  Previous] or  $[\blacksquare]$  Next], then execute it.
- **(3)** Select [ Download], then execute it. The screen for verification appears.

<illustration>

### **To return to the index page**

Select [Index Page], then execute it.

### **Deleting images from the album**

You can delete the images from the album.

### **When deleting the image displayed on the index page**

You can select several images and delete them at once. Select [Delete] in step 3 in "When selecting images from the index page" on page XX, then execute it. The screen for verification appears. Select [OK], then execute it. The index page appears again.

### **When deleting the image displayed on the single-image screen**

Select [Delete] in step 3 in "When selecting the image displayed on the single-image screen" on page XX, then execute it. The screen for verification appears. Select [OK], then execute it. The next image is displayed.

### **If the album is empty**

The message "XXX XXX" appears.

<illustration>

Select [Album List], then execute it to return to the album list page.

# **Finishing viewing or editing the album**

### **To finish viewing or editing the album, and disconnect the phone line**

**(1)** Press BROWSER MENU on the camcorder to display the toolbar.

<illustration>

**(2)** Select @ (Exit), then execute it. The album is exitted, then the line is disconnected.

### **To only disconnect the phone line**

Select  $\boxed{4}$  (Line Close), then execute it. Only the phone line is disconnected.

**Tip**

When you only disconnect the phone line, you can continue to view the album displayed on the screen. If you try to download an image, delete an image, or view another album, the connection will be made again.

# **Using e-mail**

This section describes the basic usage of e-mail. E-mail is send and received via the Internet. E-mail is very convenient; you can send e-mail anytime, and its e-mail has been sent in a moment, you can also send images stored in a "Memory Stick" by attaching them to e-mail.

### **Sending e-mail**

By entering the destination e-mail address, you can send e-mail in a moment.

### 1 **Specifying the destination address**

Be careful to enter the address correctly.

#### **Tip**

You can select the e-mail address from the address book. For details, see "Selecting the destination address from the address book" on page XX.

**(1)** Open the Network Menu.

For details on how to open the Network Menu, refer to the section "Accessing to the network" in the operating instructions supplied with your camcorder.

<illustration>

**(2)** Select  $[\nabla]$  Mail], then execute it. The Send screen appears.

<illustration>

**(3)** Select [To], then execute it.

The address list appears. The list shows the addresses that are registered on the address book. For details on the address book, see "Using the address book" on page XX.

# **Using e-mail**

#### **Tips**

- •The last-used address is listed next to New.
- •Addresses are listed in the historical order.
- **(4)** Select [New], then execute it. The character input screen appears.

<illustration>

- **(5)** Enter the e-mail address of an addressee. For details on how to input characters, see "How to input characters" on page XX.
- **(6)** Select [Enter], then execute it. The Send screen appears again. The new e-mail address is listed and its check box is indicated by the checkmark  $(\overline{\mathbf{v}})$ .

<illustration>

### **Tip**

If you notice that the e-mail address is wrong, you can correct it in the address book. For details on the address book, see "Editing the address book" on page XX.

**(7)** If you send the e-mail message to other addresses, select other e-mail addresses.

The check box of the selected e-mail address is indicated by the checkmark  $(\nabla).$ 

**(8)** Select [Return], then execute it. The Send screen appears again.

<illustration>

#### **Note**

If you try to send the e-mail message with 50 addresses registered on the address book, the latest-used address will be deleted. The message "Address Book Full Overwrite the Data with Current Address?" appears for verification. When you overwrite it, select [OK], then execute it. When you select [Cancel], delete the unnecessary address from the address book, then enter a new address.

### 2 **Entering the subject of the message**

**(1)** Select [Subject], then execute it. The subject list appears. The list shows up to six subjects.

<illustration>

When you select the subject listed on it, select the subject, then execute it. After selecting it, go to " $\bigotimes$  Entering the text of a message" on page XX.

#### **Tip**

The last-used address is listed next to New.

**(2)** Select [New], then execute it. The character input screen appears.

<illustration>

**(3)** Enter the subject.

For details on how to input characters, see "How to input characters" on page XX.

#### **Note**

The total number of characters is up to 24.

**(4)** Select [Enter], then execute it. The Send screen appears again.

<illustration>

# 3 **Entering the text of a message**

Enter the text of the message. You can select the text from the message list, or modify it to use. The list shows up to six messages.

**(1)** Select [Message], then execute it. The message list appears.

<illustration>

The list shows the messages that were entered.

When you use the selected text, select [OK], then execute it. After you select the message, go to  $\frac{4}{1}$  Sending e-mail" on page XX. When you modify the selected text, select [Edit], then execute it. The character input screen appears. Go to step 3.

**(2)** Select [@ New], then execute it. The character input screen appears.

<illustration>

**(3)** Enter the message.

For details on how to input characters, see "How to input characters" on page XX.

#### **Note**

The total number of characters is up to 512.

**(4)** Select [Enter], then execute it. The Send screen appears again.

<illustration>

# 4 **Sending e-mail**

#### **Tip**

You can send the e-mail message with your signature. For details, see "Attaching your signature to the message" on page XX.

- **(1)** Select whether you attach images or not. When attaching images, see "Attaching images to e-mail" on page XX.
- **(2)** Check the message. When you check or modify the message, see "Checking or modifying the message" on page XX.
- **(3)** Select [Send], then execute it.

The screen for verifying the connection appears. Set the Bluetooth device into connection standby with the camcorder beforehand. For details, refer to the operating instructions supplied with the Bluetooth device.

<illustration>

**(4)** Check the telephone number.

#### **When dialing to other telephone numbers**

Select [TEL No.], then execute it. The registered telephone number list appears. Select the desired telephone number, then execute it. The selected telephone number is specified.

**(5)** Select [Connect], then execute it.

The camcorder starts dialing to the selected telephone number. After the sending is completed, the message "Sending Mail Complete" appears. The phone line is automatically disconnected.

<illustration> <illustration>

**(6)** Select [OK], then execute it. The Send screen appears again.

### **To cancel sending e-mail**

During sending, select [Cancel], then execute it.

**Tip**

You can check the e-mail inbox after sending e-mail. For details, see "4 Setting other preferences" on page XX.

### **Checking or modifying the message**

**(1)** Display the Send screen.

<illustration>

**(2)** Select [Message], then execute it. The message list appears.

<illustration>

**(3)** Select the message you want to check or modify, then execute it. The following screen appears.

<illustration>

**(4)** Check or modify the message. When the message is too long, select the message area, then press the control button  $\nabla$  repeatedly to scroll the message.

**When you only check the message:** After checking the message, select [OK], then execute it. The Send screen appears again.

**When you modify the message:** Go to step 5.

**(5)** Select [Edit], then execute it. The character input screen appears.

<illustration>

- **(6)** Modify the message. For details on how to input characters, see "How to input characters" on page XX.
- **(7)** Select [Enter], then execute it. The Send screen appears again.

### **Attaching images to e-mail**

You can send images by attaching them to e-mail.

#### **Preparation**

Store the desired images in the "Memory Stick" and insert it into the camcorder.

**(1)** Follow the procedure: "1 Specifying the destination address" on page XX, " $\overline{2}$  Entering the subject of the message" on page XX, " $\overline{3}$  Entering the text of a message" on page XX. The Send screen appears.

<illustration>

**(2)** Select [Attach], then execute it. The image index list appears.

### **(3)** Select the desired images.

Move the yellow arrow mark onto the image you want to upload, then press the control button. The selected image is indicated by the checkmark  $(\vec{\checkmark})$ .

<illustration>

#### **To page up or down the index list**

Select  $[\triangleleft]$  or  $[\triangleleft]$ , then execute it. The next or previous page is displayed.

- **(4)** Repeat step 3 to select other images.
	- **Note**

The total number of images is 99, and the total file size is up to 3 MB.

**(5)** Select [@ OK], then execute it.

The Send screen appears again. The total number of selected images and total file size are indicated.

<illustration>

#### **To cancel the selected image**

Select the image again, then execute it. Its checkmark will go off from the image.

**To cancel all the selected images** Select [@ Delete All], then execute it.

**(6)** Carry out from step 3 in "4 Sending e-mail" on page XX.

#### **Note**

It takes more time to send images depending on the image file size.

### **Attaching your signature to the message**

You can attach your signature to the last column of the e-mail message.

**(1)** Open the Network Menu.

For details on how to open the Network Menu, refer to the section "Accessing to the network" in the operating instructions supplied with your camcorder.

<illustration>

**(2)** Select [ Setup], then execute it. The Setup screen appears.

<illustration>

**(3)** Select [Network Options], then execute it. The Network Options screen appears.

<illustration>

**(4)** Select [Signature], then execute it. The character input screen appears.

<illustration>

**(5)** Enter your signature.

For details on how to input characters, see "How to input characters" on page XX.

#### **Note**

The total number of characters is up to 256.

### **(6)** Select [Enter], then execute it.

The setup of your signature is completed, and the Network Options screen appears again. "Yes" is indicated next to [Signature].

<illustration>

- **(7)** Select [Exit], then execute it. The Setup screen appears again.
- **(8)** Select [Exit], then execute it. The Network Menu appears again.

### **Using the address book**

Once you register the frequently used e-mail addresses on the address book, you can send e-mail without entering the e-mail address.

### **Registering destination addresses on the address book**

You can register the frequently used e-mail addresses on the address book. Up to 50 addresses can be registered. Be careful to enter the address correctly.

**(1)** Open the Network Menu.

For details on how to open the Network Menu, refer to the section "Accessing to the network" in the operating instructions supplied with your camcorder.

<illustration>

**(2)** Select  $[\nabla]$  Mail], then execute it.

If the Address screen is not displayed, select the Address tab. The address screen appears.

**(3)** Select [New], then execute it. The Address Book: New screen appears.

<illustration>

**(4)** Select [Name], then execute it. The character input screen appears.

<illustration>

**(5)** Enter the destination name. For details on how to input characters, see "How to input characters" on page XX.

#### **Note**

The total number of characters you can enter in the [Name] box is up to 24.

**(6)** Select [Enter], then execute it. The Address Book: New screen appears again.

<illustration>

**(7)** Select [Address], then execute it. The character input screen appears.

<illustration>

**(8)** Enter the e-mail address. For details on how to input characters, see "How to input characters" on page XX.

**(9)** Select [Enter], then execute it. The Address Book: New screen appears again.

<illustration>

**(10)** Select [Return], then execute it. The Address screen appears again.

<illustration>

**(11)** Select [Exit], then execute it. The Network Menu appears again.

#### **Tips**

- •The addresses are listed in alphabetical order.
- •When you reply to the received address, the address will be automatically registered on the Addressbook. To edit the address, see "Editing the address book" below.

### **Editing the address book**

You can edit the name or e-mail address.

**(1)** Follow steps 1 to 3 in "Registering destination addresses on the address book" on page XX.

The Address screen appears.

<illustration>

**(2)** Select the area that the name and address are indicated, then select the address you want to edit using the control button  $\blacktriangleleft/\blacktriangleright$ , then execute it. The Address Book: Edit screen appears.

**(3)** Select [Name] or [Address], then execute it. When modifying the name, select [Name], and when modifying the address, select [Address]. The character input screen appears.

<illustration>

- **(4)** Modify the name or address. For details on how to input characters, see "How to input characters" on page XX.
- **(5)** Select [Enter], then execute it. The Address screen appears again.

<illustration>

**(6)** Select [Return], then execute it. The Address screen appears again.

- **(7)** Check the name or address.
- **(8)** Select [Exit], then execute it. The Network Menu appears again.

### **Selecting the destination address from the address book**

You can select the destination address from the address book.

**(1)** Follow steps 1 to 3 in "Registering destination addresses on the address book" on page XX. The Address screen appears.

<illustration>

**(2)** Select the area that the name and address are indicated, then select the destination address using the control button  $\blacktriangleleft/\blacktriangleright$ .

<illustration>

**(3)** Select [To], then execute it. The Send screen appears. The selected address is set as the destination address.

<illustration>

**(4)** Carry out the procedures from "2 Entering the subject of the message" on page XX.

### **Receiving e-mail**

Once you receive e-mail, you can reply or forward it.

#### **Preparation**

- •Insert the "Memory Stick" into the camcorder, which is for storing images.
- •Release the lock of the "Memory Stick."

### **Checking your e-mail inbox**

#### **Tip**

You can keep copies of the messages on the server. For details, see "<sup>4</sup> Setting other preferences" on page XX.

**(1)** Open the Network Menu.

For details on how to open the Network Menu, refer to the section "Accessing to the network" in the operating instructions supplied with your camcorder.

<illustration>

**(2)** Select  $[\nabla]$  Mail, then execute it.

If the Receive screen is not displayed, select the Receive tab. The Receive screen appears.

<illustration>

**(3)** Select [Receive], then execute it.

The screen for verifying the connection appears. Set the Bluetooth device to connection standby with the camcorder beforehand. For details, refer to the operating instructions supplied with the Bluetooth device.

<illustration>

**(4)** Check the telephone number.

#### **When dialing to other telephone numbers**

Select [TEL No.], then execute it. The registered telephone number list appears. Select the desired telephone number, then execute it. The selected telephone number is specified.

**(5)** Select [Connect], then execute it.

The camcorder starts dialing to the selected telephone number. When e-mail has been sent, the message "Receiving Mail Complete" appears. Select [OK], then execute it. The phone line is automatically disconnected.

<illustration> <illustration>

**(6)** When an e-mail message is received, select the area that the message is displayed, then select the message using the control button  $\blacktriangleleft/\blacktriangleright$ , then execute it.

The message is displayed.

<illustration>

**(7)** Select [Return], then execute it. The Receive screen appears again.

### **To cancel receiving e-mail**

During receiving, select [Cancel], then execute it. Incoming E-mail not received remains in your server.

### **When the message is too long**

Select the message area, then press the control button  $\blacktriangledown$  repeatedly to scroll the message.

### **To view the attached image**

Exit the NETWORK mode, then view the image following the procedure for viewing the image recorded on a "Memory Stick." In such cases, the file name displayed on the camcorder is indicated in the following order: 700-0001, 700-0002, 700-0003 ...

### **When a file is attached to e-mail**

The files that the camcorder can receive have the following extensions, ".jpg" or ".mpg". When the other files is sent, the message "Attached Invalid File Type.... Deleted" is attached to the top of the e-mail message. The camcorder cannot play back the attached image depending on the file.

### **To view attached files**

Exit the NETWORK mode, then view images following the procedure to see images on the camcorder.

### **When no new messages have been sent to you**

The message "No New Incoming Mail" appears.

### **URL in a e-mail message**

When a URL (http://...) is typed on the message, select the URL, then execute it. The browser starts automatically and access its Web page.

#### **Notes**

- •The total number of e-mail message characters is up to 4000. Available characters of a message is up to 4000. The characters of more than it will be deleted and the message for indicating that some of the text were deleted is attached to the top of the message.
- •It takes more time to receive images depending on the image file size.

#### **Tips**

- You can check the e-mail inbox after sending e-mail. For details, see "**4** Setting other preferences" on page XX.
- •You can skip e-mail if its file size is too large. For details, see "4 Setting other preferences" on page XX.
- •As for a received e-mail, the total number of characters used for the subject and the sender name has an upper limit of 24 characters. When you receive such an e-mail, you cannot read the subject and the sender name on the camcorder.

#### **Sending your answer – Reply**

You can quickly reply the e-mail message without entering the address.

**(1)** Display the Receive screen.

<illustration>

**(2)** Select the area that a message is indicated, then select the message you want to reply using the control button  $\blacktriangleleft/\blacktriangleright$ , then execute it. The selected message is displayed.

<illustration>

**(3)** Select [Reply], then execute it. The Send screen appears.

<illustration>

#### **Tip**

"Re:" is added to the top of the subject.

**(4)** Carry out the procedure in "3 Entering the text of a message" on page XX to enter the text of the message.

#### **Tip**

You cannot quote a received e-mail message.

**(5)** Carry out the procedure from step 3 in "4 Sending e-mail" on page XX.

### **Forwarding the message to another person – Forward**

You can forward the received message to another person.

**(1)** Display the Receive screen.

<illustration>

**(2)** Select the area that a message is indicated, then select the message you want to forward using the control button  $\blacktriangleleft/\blacktriangleright$ , then execute it. The selected message is displayed.

<illustration>

**(3)** Select [Forward], then execute it. The Send screen appears.

<illustration>

- **(4)** Carry out the procedure from step 3 in " $\blacksquare$  Specifying the destination address" on page XX or "Selecting the destination address from the address book" on page XX to specify the destination address.
- **(5)** Carry out the procedure in "**8** Entering the text of a message" on page XX to modify the message.

### **Tips**

- •"Fw:" is added to the top of the subject.
- •Available characters of a message is up to 512. The characters of more than it will be deleted.
- **(6)** Carry out the procedure from step 3 in "4 Sending e-mail" on page XX.

### **Deleting e-mail**

Up to 50 received e-mail messages can be stored in a "Memory Stick." If you try to receive a 51th e-mail message, the error message appears and the camcorder cannot receive the e-mail message.

#### **Preparation**

- •Insert the "Memory Stick" into the camcorder, which stores e-mail.
- •Release the lock of the "Memory Stick."
- **(1)** Open the Network Menu.

For details on how to open the Network Menu, refer to the section "Accessing to the network" in the operating instructions supplied with your camcorder.

<illustration>

**(2)** Select  $[\nabla]$  Maill, then execute it.

If the Receive screen is not displayed, select the Receive tab. The Receive screen appears.

<illustration>

**(3)** Select the area that a message is indicated, then select the message you want to delete using the control button  $\blacktriangleleft/\blacktriangleright$ , then execute it. The selected message is displayed.

<illustration>

**(4)** Select [Delete], then execute it. The message "Delete This Mail?" for verification appears.

**(5)** Select [OK], then execute it. The selected e-mail message is deleted.

# **To cancel deleting**

Select [Cancel], then execute it in step 5.

# **Viewing Web pages**

A site that posts information on the Internet is called a "Home Page" or "Web site." You can easily retrieve information by accessing a Web site on the Internet.

### **Viewing Web pages**

### 1 **Entering URL to access the Web page**

Enter the address of the Web page, and connect to the Internet. Be careful to enter the address correctly.

#### **Tip on URL**

A Web site has its unique address on the Internet. The address is called a URL. This is required to access a Web site.

**(1)** Open the Network Menu.

For details on how to open the Network Menu, refer to the section "Accessing to the network" in the operating instructions supplied with your camcorder.

<illustration>

**(2)** Select [ Browser], then execute it. The following screen appears.

<illustration>

**(3)** Select (New URL), then execute it. The character input screen appears.

<illustration>

**(4)** Enter the address. For details on how to input characters, see "How to input characters" on page XX.
**(5)** Select [Enter], then execute it.

The screen for verifying the connection appears. Set the Bluetooth device to connection standby with the camcorder beforehand. For details, refer to the operating instructions supplied with the Bluetooth device.

<illustration>

**(6)** Check the telephone number.

#### **When dialing to other telephone numbers**

Select [TEL No.], then execute it. The registered telephone number list appears. Select the desired telephone number, then execute it. The selected telephone number is specified.

**(7)** Select [Connect], then execute it.

The camcorder starts dialing to the selected telephone number. After the connection is completed, the Web page selected in step 4 is loaded.

<illustration>

**(8)** Operate the browser using the toolbar.

For details on the toolbar, see "How to use the toolbar on the browser" on page XX.

#### **Note on connection status indication**

The connection status is indicated on the top of the screen. This also shows a connecting time and the address of a Web page. The connecting time indication is as a guide.

**Off Line:** being offline

<illustration>

**Loading:** Loading a Web page

<illustration>

**On Line:** being online

<illustration>

#### **Notes**

- •When the address is too long to display it, the whole of the address is not indicated. If you want to know the correct address of the page, select  $\Theta$ , then execute it.
- •All of the page is not displayed on the screen.
- •It takes more time to load the page that has lots of images ,and its images or text may not be displayed properly. This is not a malfunction.
- •When viewing the scaled-down page, the screen may be caused some flicker or the color may be strange. This is not a malfunction.
- •To prevent occurring a malfunction, operate the toolbar buttons after loading the page.

#### **Tip**

You can access the Web page from the bookmark. For details, see "**8** Jumping to the Web page specified by the bookmark " on page XX.

## 2 **Bookmarking the Web page – Bookmark**

You can register the Web page you frequently access. Up to 30 bookmarks are available.

- **(1)** Display the Web page you want to bookmark.
- **(2)** When the toolbar is not displayed, press BROWSER MENU on the camcorder. The toolbar appears.

<illustration>

**(3)** Select  $\vec{\diamond}$  (Bookmark), then execute it. The bookmark list appears.

<illustration>

**(4)** Select [Add], then execute it. The bookmark is added, and returns to the Web page.

## **To edit the bookmark**

You can edit the title of a bookmark.

**(1)** Select (Bookmark), then execute it. The bookmark list appears.

<illustration>

**(2)** Select the bookmark you want to edit, then execute it. The title and URL are indicated.

<illustration>

**(3)** Select [Edit], then execute it. The character input screen appears.

<illustration>

**(4)** Edit the name.

For details on how to input characters, see "How to input characters" on page XX.

**(5)** Select [Enter], then execute it. The title of the bookmark is modified.

<illustration>

**(6)** Select [Return], then execute it. The screen displayed in step 2 appears again.

## **To delete bookmarks**

You can delete bookmarks. We recommend that you delete unnecessary bookmarks since you can store up to 30 bookmarks .

**(1)** Select  $\bigcirc$  (Bookmark), then execute it. The bookmark list appears.

<illustration>

**(2)** Select the bookmark you want to delete, then execute it.

<illustration>

**(3)** Select [Delete], then execute it. The message "Delete This Bookmark?" for verification appears.

<illustration>

**(4)** Select [OK], then execute it. The selected bookmark is deleted.

<illustration>

### **To cancel deleting a bookmark**

Select [Cancel], then execute it in step 4.

## 3 **Jumping to the Web page specified by the bookmark**

- **(1)** When the toolbar is not displayed, press BROWSER MENU on the camcorder. The toolbar appears.
- **(2)** Select  $\overline{\diamond}$  (Bookmark), then execute it. The bookmark list appears.

<illustration>

**(3)** Select the bookmark, then execute it.

<illustration>

**(4)** Select [Go], then execute it.

Set the Bluetooth device to connection standby with the camcorder beforehand. For details, refer to the operating instructions supplied with the Bluetooth device.

<illustration>

**(5)** Check the telephone number.

#### **When dialing to other telephone numbers**

Select [Tel], then execute it. The registered telephone number list appears. Select the desired telephone number, then execute it. The selected telephone number is specified.

**(6)** Select [Connect], then execute it. The camcorder starts dialing to the selected telephone number. After the connection is completed, the Web page specified by the bookmark is displayed.

### **To select another bookmark**

Select [Cancel], then execute it in step 4. The bookmark list appears. Select another bookmark.

### **Storing the Web page into a "Memory Stick" – Page Memo**

You can store the desired Web pages in a "Memory Stick." Once you store them, you can view the Web page without accessing the Internet.

#### **Storing the Web page into a "Memory Stick"**

#### **Preparation**

- •Insert the "Memory Stick" for storing images into the camcorder.
- •Release the lock of the "Memory Stick."
- **(1)** Display the Web page you want to store.
- **(2)** When the toolbar is not displayed, press BROWSER MENU on the camcorder. The toolbar appears.
- **(3)** Select  $\boxed{\equiv}$  (Page Memo), then execute it. The page memo list appears.

<illustration>

**(4)** Select [Add], then execute it.

The message "Saving Page Memo Do Not Remove Memory Stick" appears. After the message disappears, the adding the bookmark is complete.

<illustration>

**(5)** Select [Return], then execute it. The page memo list appears again.

#### **To cancel storing the Web page**

During storing, select [Cancel], then execute it.

#### **Note**

You cannot store the Web page while loading the page.

## **Editing the title of a page memo**

You can edit the title of a page memo stored in a "Memory Stick."

#### **Preparation**

- •Insert the "Memory Stick" into the camcorder, which is for storing images.
- •Release the lock of the "Memory Stick."
- **(1)** Select  $\Xi$  (Page Memo), then execute it. The page memo list appears.

<illustration>

**(2)** Select the page memo you want to edit, then execute it. The title and URL of the selected page memo are indicated.

<illustration>

**(3)** Select [Edit], then execute it. The character input screen appears.

<illustration>

- **(4)** Edit the name. For details on how to input characters, see "How to input characters" on page XX.
- **(5)** Select [Enter], then execute it. The title of the page memo is modified.

<illustration>

**(6)** Select [Return], then execute it. The page memo list appears again.

<illustration>

**(7)** Select [Return], then execute it. The browser screen appears again.

### **To delete the page memo**

You can delete page memos. We recommend that you delete unnecessary page memos since you can store up to 30 bookmarks .

#### **Preparation**

- •Insert the "Memory Stick" into the camcorder, which is storing page memos.
- •Release the lock of the "Memory Stick."
- **(1)** Select  $\Box$  (Page Memo), then execute it. The page memo list appears.

<illustration>

**(2)** Select the page memo you want to delete, then execute it.

<illustration>

**(3)** Select [Delete], then execute it. The message "Delete This Page Memo Item?" for verification appears.

<illustration>

- **(4)** Select [OK], then execute it. The selected page memo is deleted and the page memo list appears again.
- **(5)** Select [Return], then execute it. The browser screen appears again.

## **To cancel deleting a page memo**

Select [Cancel], then execute it in step 4.

## **Displaying the Web page stored in page memo**

**(1)** Select  $\Box$  (Page Memo), then execute it. The page memo list appears.

<illustration>

**(2)** Select the page memo you want to display its page.

<illustration>

**(3)** Select [Open], then execute it. The Web page stored in page memo is displayed.

### **To select another page memo**

Select [Cancel], then execute it in step 3. The page memo list appears. Select another page memo.

## **Exitting the browser**

**To finish viewing the Web page, and disconnect the phone line**

**(1)** Press BROWSER MENU on the camcorder to display the toolbar.

<illustration>

**(2)** Select @ (Exit), then execute it. The browser is exitted, then the phone line is disconnected.

## **To only disconnect the line**

Select  $\overline{L}$  (Line Close), then execute it. The phone line is disconnected.

#### **Note**

When exitting the browser, the message for verification may appear depending on your camcorder.

## **– Additional Information – File storage destinations and file names**

You cannot this page on the camcorder. The meanings of the file names are as follows.  $\square$  $\square$  $\square$  $\square$  stands for any number within the range from 00001 to 99999.  $\square \square \square \square$  stands for any number within the range from 0001 to 9999. XXX stands for a portion of an attached file name.

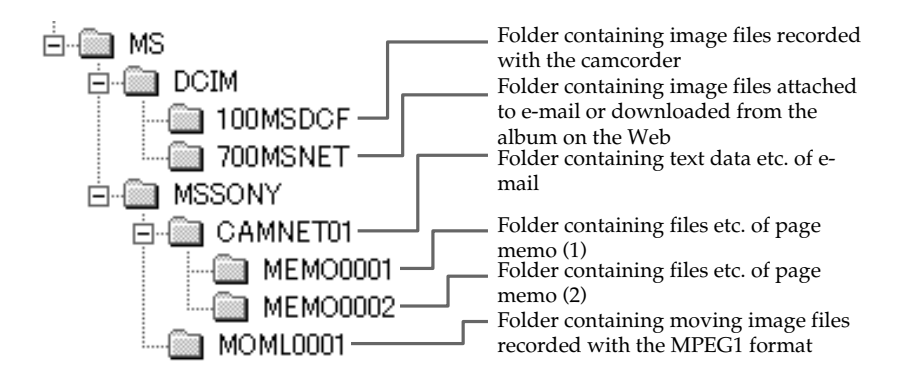

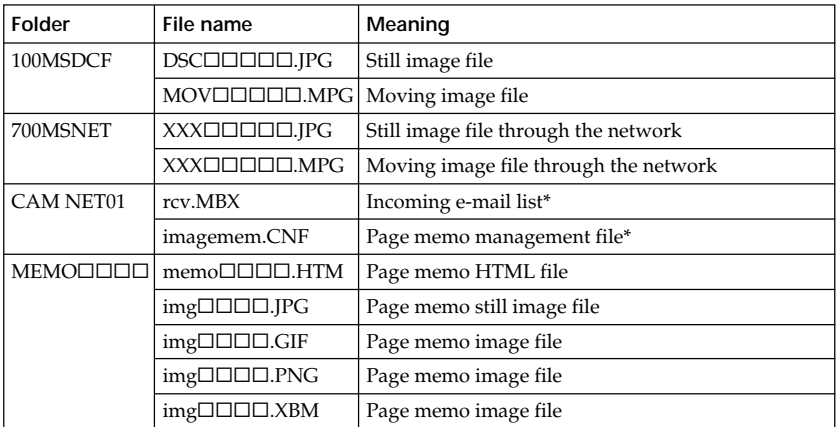

\* Do not delete these files. These are necessary files even if these cannot be displayed on the screen of a PC.

# **Specifications**

#### **Bluetooth**

**Available number of registered devices** 3

#### **Album on the Web**

**The number of albums** 10 **The maximum number of uploaded images at one time** 99 **The maximum file size of uploaded images at one time** 3 MB

#### **E-mail**

**Sending The registrable number of subjects** 6 **The maximum number of characters of a subject** 24 **The registrable number of messages** 6 **The maximum number of characters of a message** 512 **The maximum number of images attached to e-mail** 99 **The maximum file size of images attached to e-mail** 3 MB **Signature The number of characters** 256 **Addressbook The registrable number of destination addresses** 50 **The maximum number of characters of a name** 24 **Receiving Available attached file** Extension: .jpg, .mpg, .jpeg, .mpeg **The maximum number of characters of a e-mail message** 4000 **The maximum number of email messages recordable in a "Memory Stick"** 50

#### **Browser**

**The available number of bookmarks** 30 **The maximum number of page memos recordable in a "Memory Stick"** 30

## **Messages**

Various messages appear on the screen. Check the corresponding descriptions in the following list.

## **General**

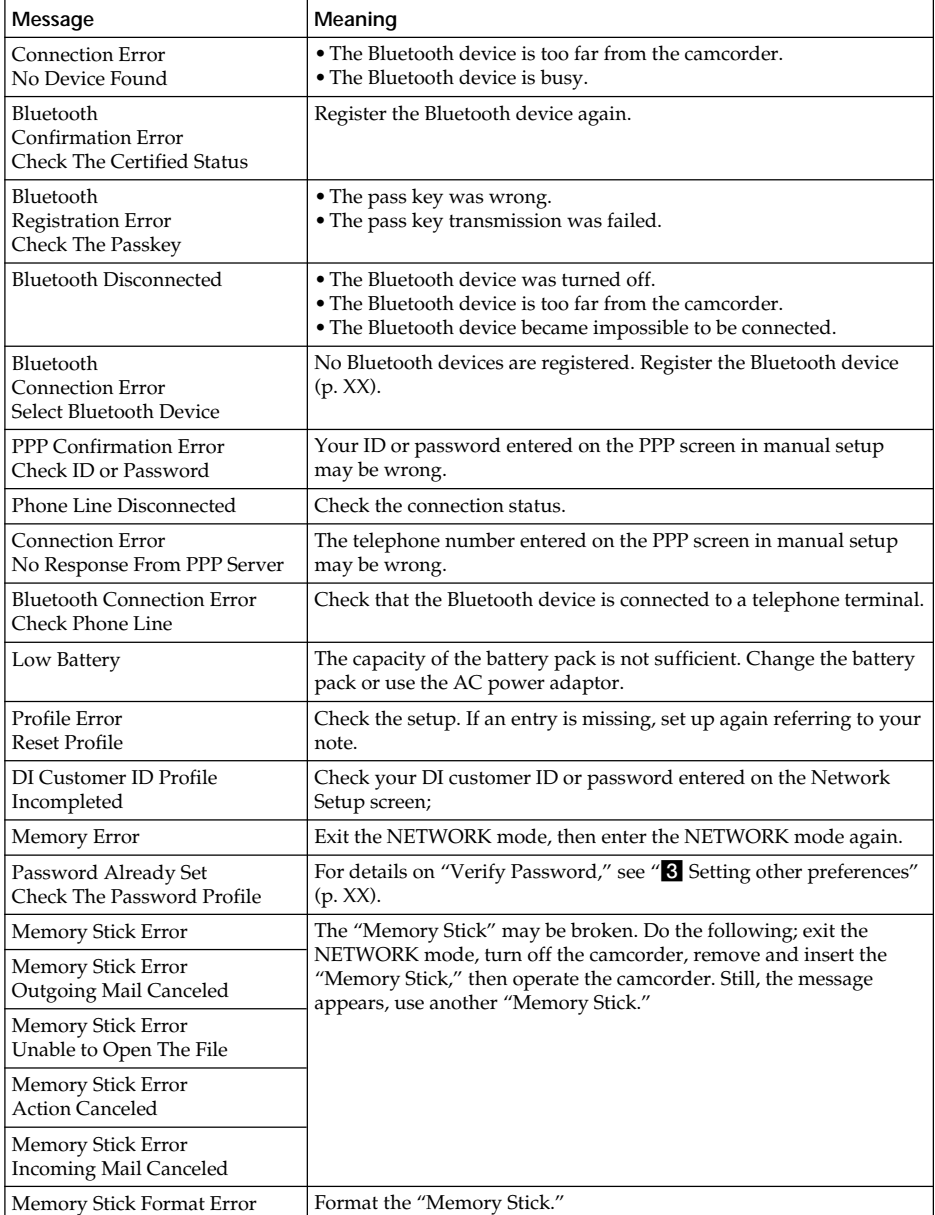

## **Messages**

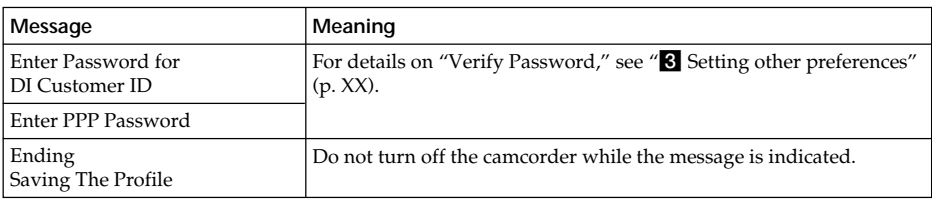

## **Album on the Web**

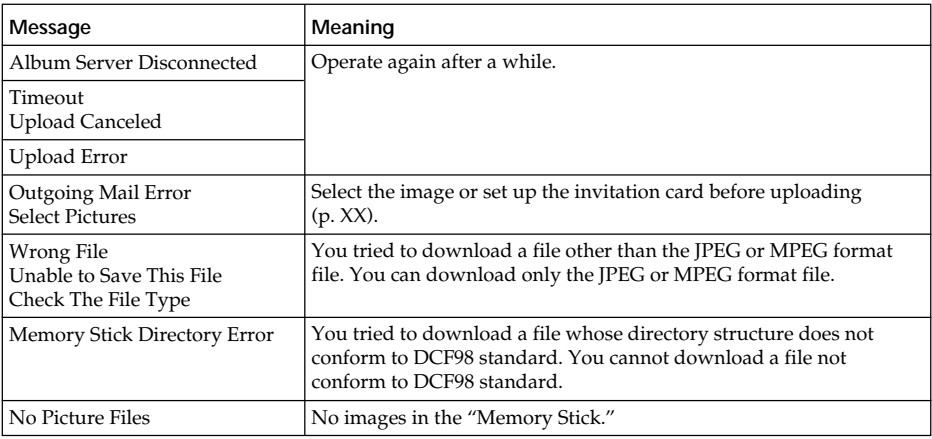

## **E-mail**

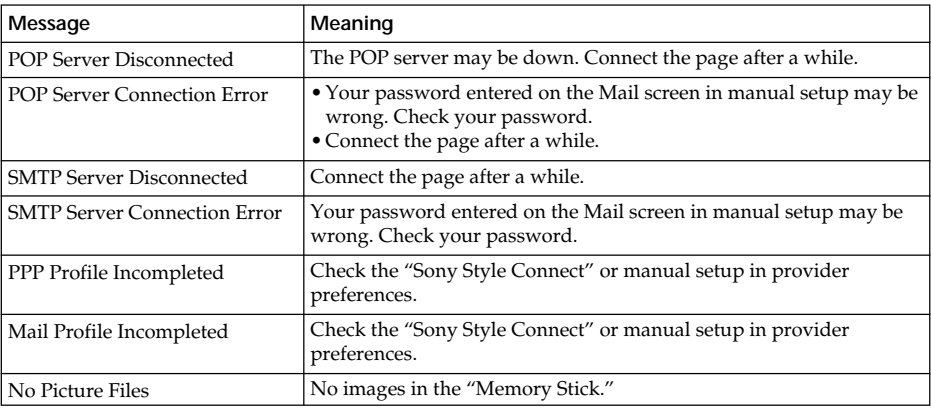

## **Browser**

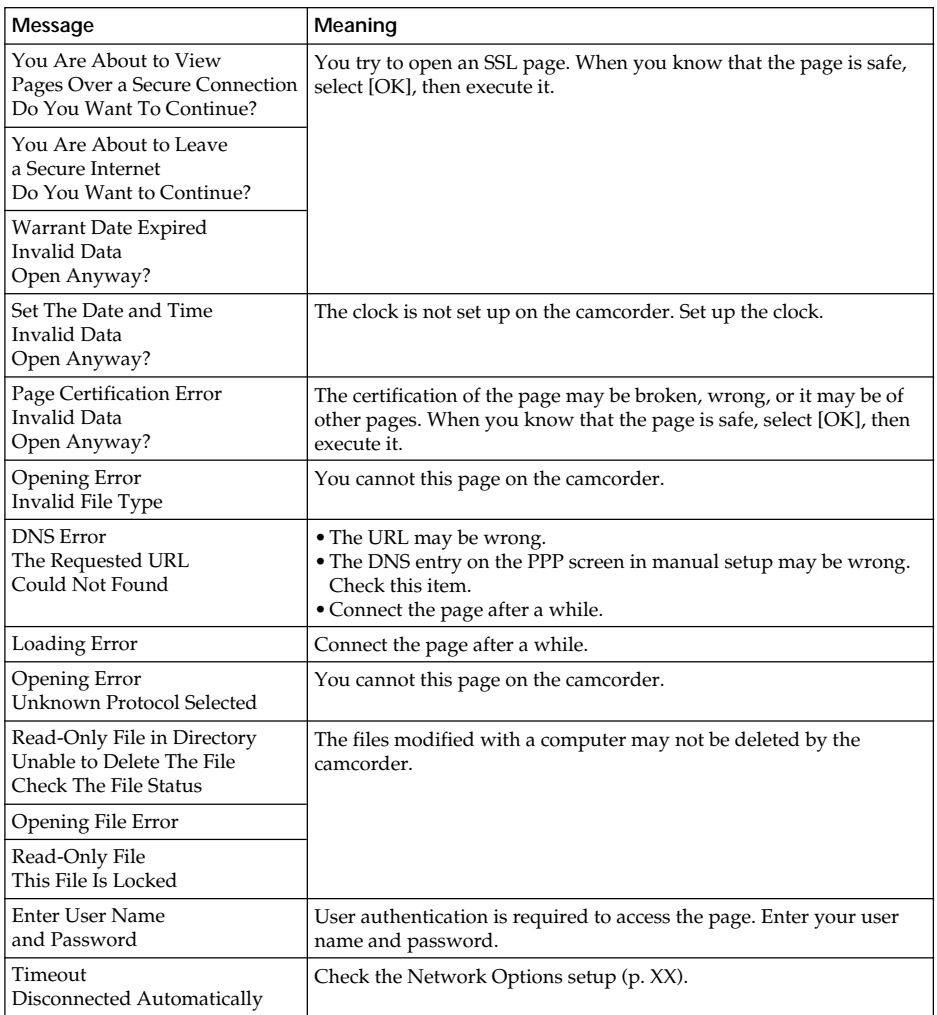

# **Error codes**

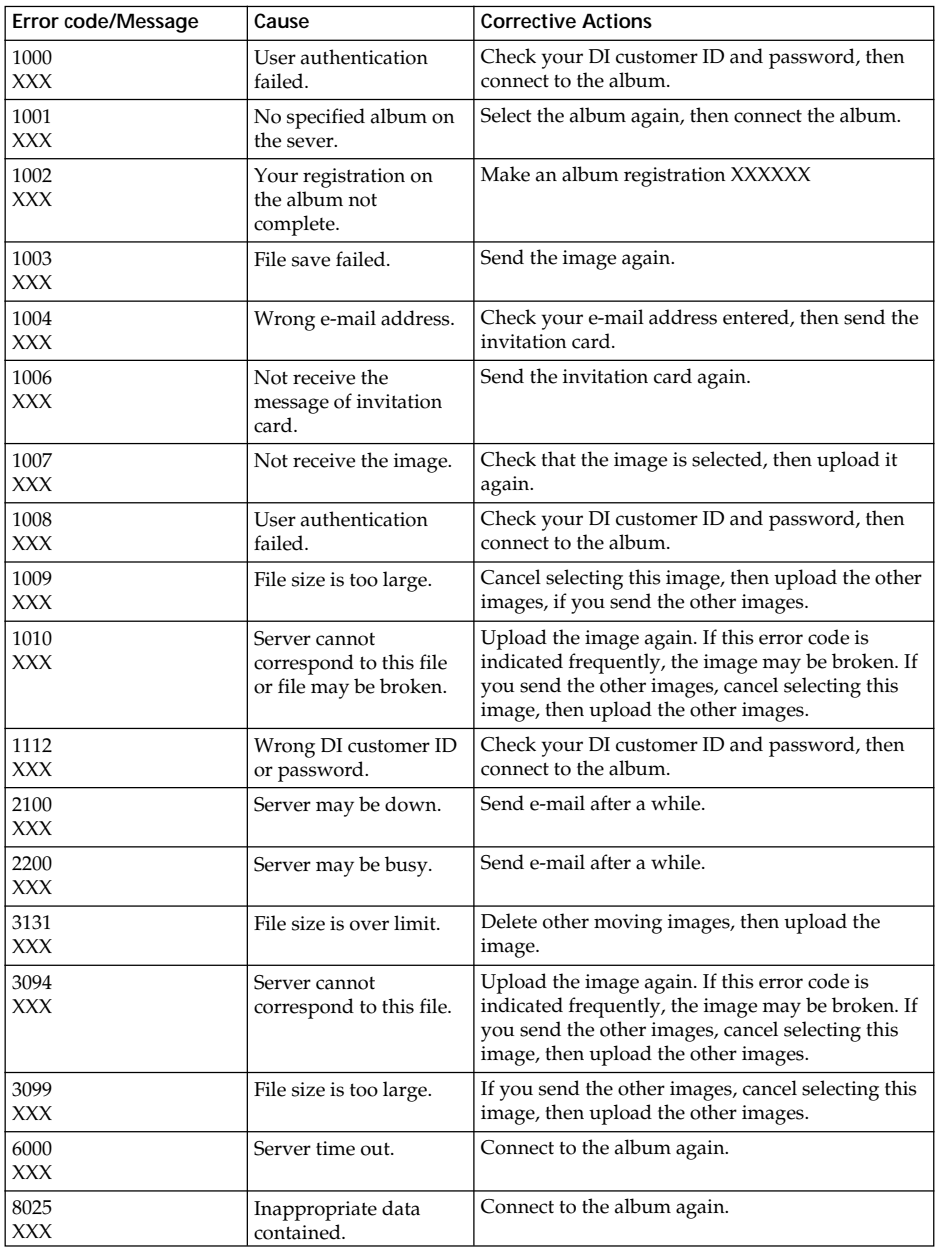

# **Setup memo**

## XXX

## **XXX**

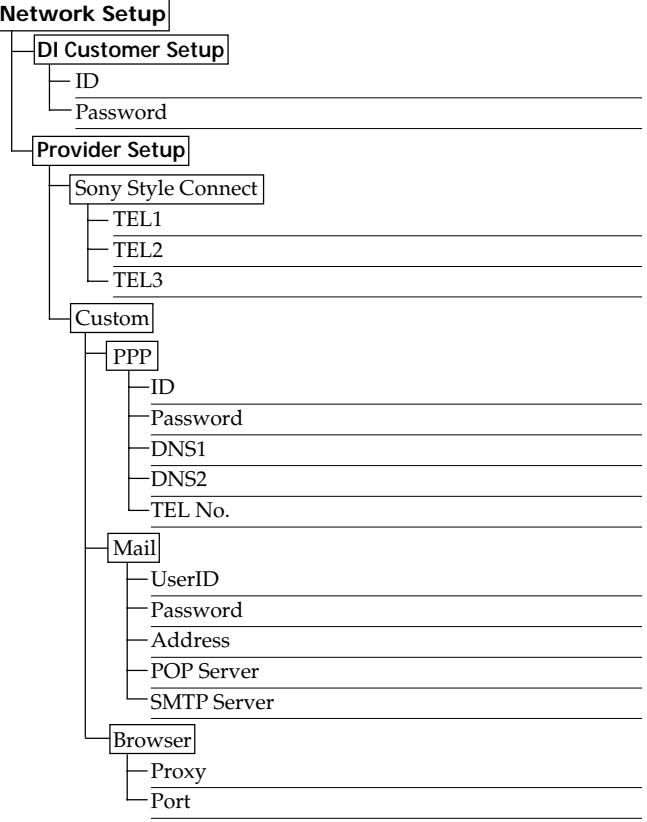

http://www.world.sony.com/

Printed on recycled paper

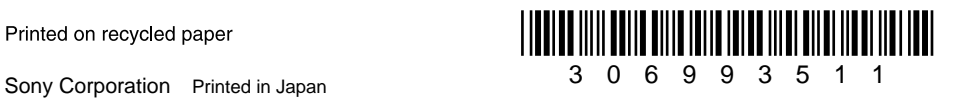